## 고객/고객 대리인/공급자 <u>- 호텔</u>

## OR PTC DCI 앱 업데이트 방법 – Apple 기기

OR PTC DCI 앱은 정기적으로 업데이트됩니다. 아래 지침에 따라 OR PTC DCI 앱을 업데이트하십시오.

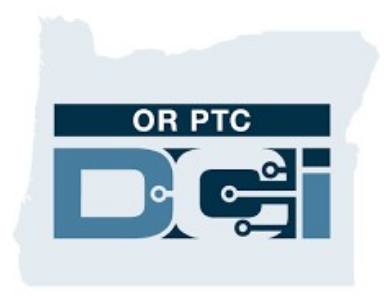

OR PTC DCI 앱

iPhone, iPad 또는 iPod touch에서 앱을 수동으로 업데이트하는 방법

## 고객/고객 대리인/공급자 <u>- 호</u>

- 1. App Store를 엽니다
- 2. 화면 상단의 프로필 아이콘을 누릅니다
- 3. OR PTC DCI 앱의 대기 중인 업데이트 및 릴리스 노트를 찾습니다
- 4. 해당 옵션이 표시되면 OR PTC DCI 앱 옆의 업데이트를 누릅니다.
- 5. "Open(열기)"만 표시되면 현재 업데이트가 없는 것입니다.

## Mac에서 앱을 수동으로 업데이트하는 방법

- 1. App Store를 엽니다
- 2. 사이드바에서 업데이트를 클릭합니다.
- 3. OR PTC DCI 앱 옆의 업데이트를 클릭합니다.

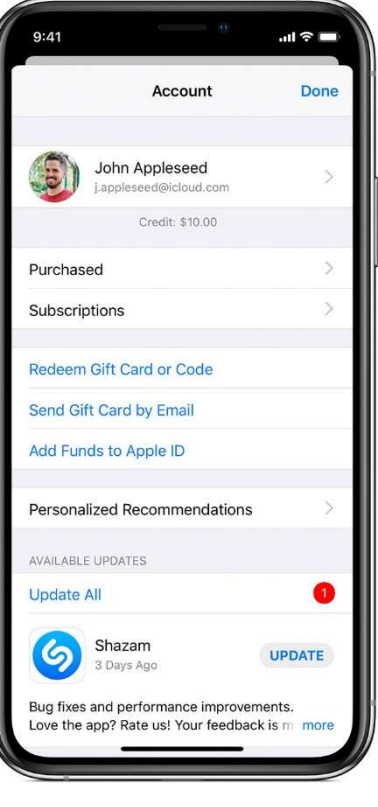